## PARA VALIDAR CON FIRMA DIGITAL REMOTA INSTRUCTIVO

**Contract Contract Contract Contract** 

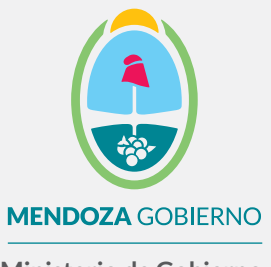

**Ministerio de Gobierno, Trabajo y Justicia**

Subsecretaría de Gestión Pública y Modernización del Estado

Dirección de Políticas Públicas e Innovación

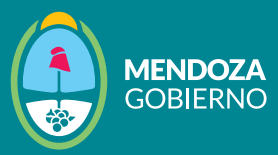

Recordá que necesitás tener descargada por única vez la cadena de certificados y configurar Adobe Acrobat Reader DC para que lea firma digital.

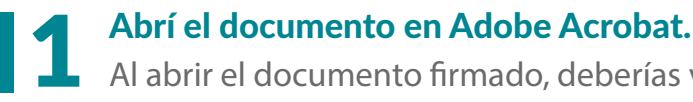

## Al abrir el documento firmado, deberías ver la leyenda "Firmado y **todas las rmas son válidas" en la parte superior.**

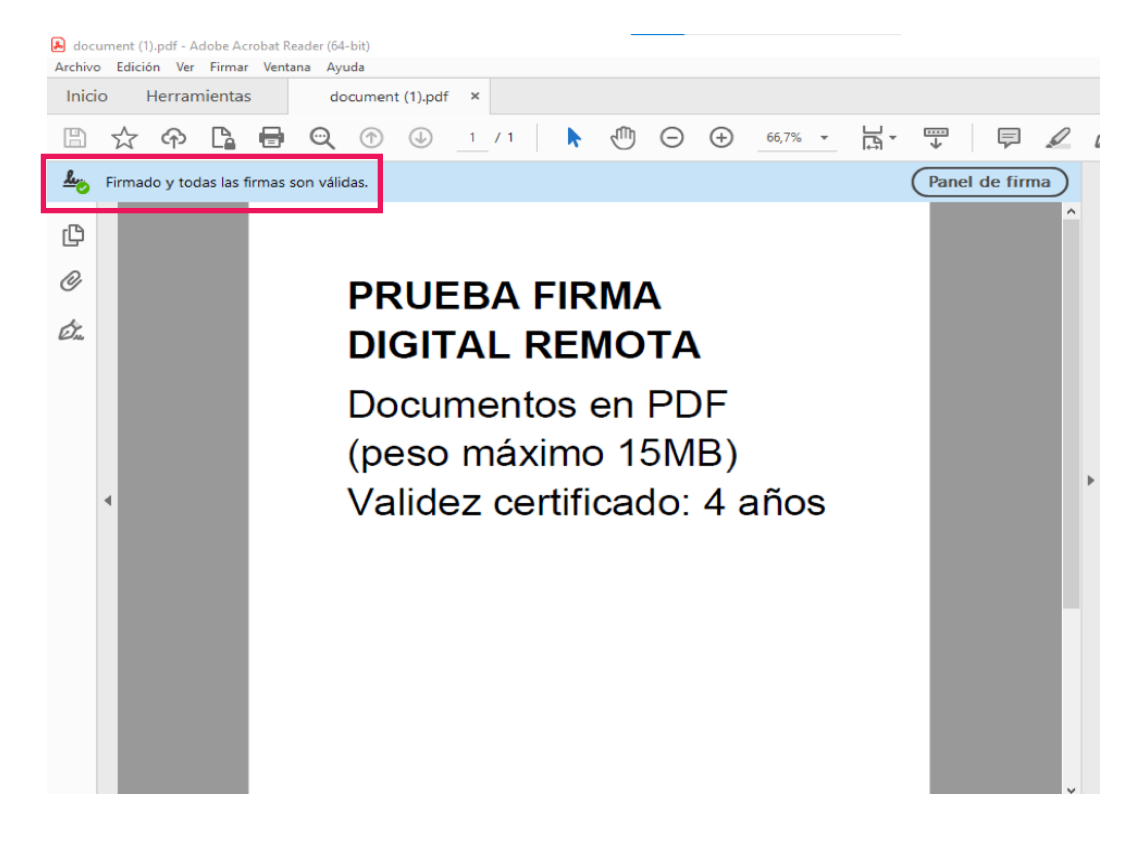

*Documento firmado digitalmente con firma digital remota*

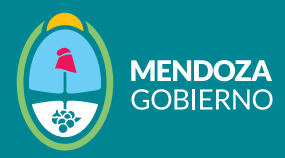

1.1 Hacé clic en el panel de firma para acceder a la información del certificado de la persona que ha firmado el documento:

Al seleccionar el panel de firma, se mostrará la información detallada del certificado del firmante:

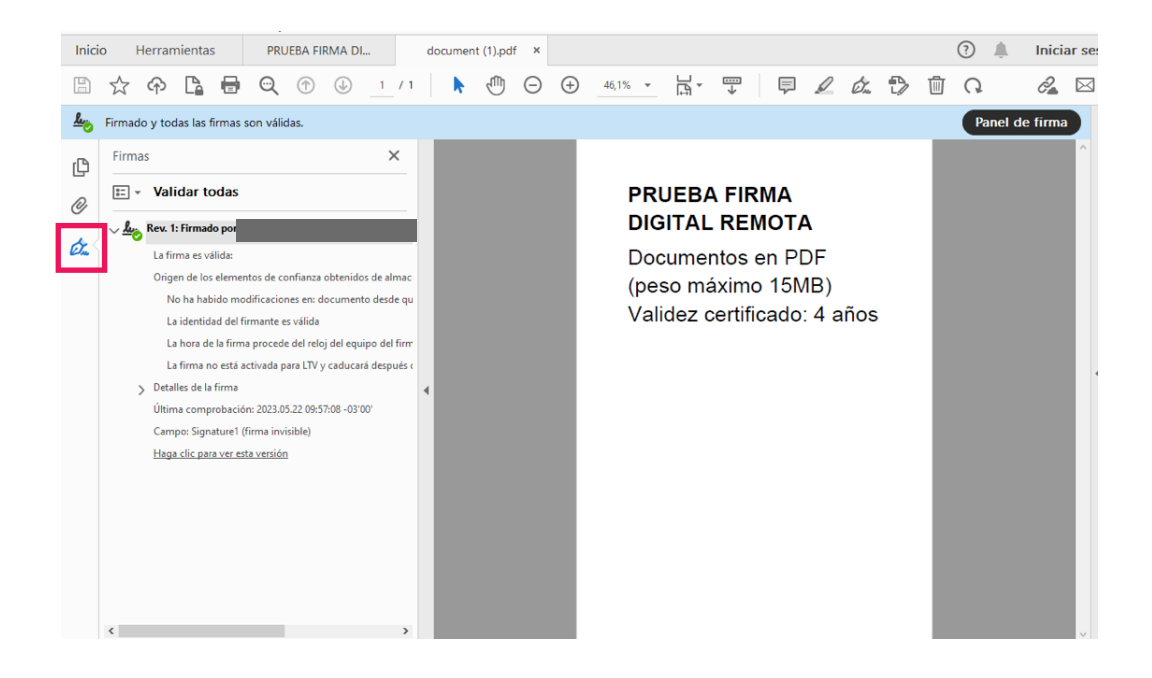

*Documento firmado digitalmente con firma digital remota*